# **Zoom Instructions for Students**

## **Before the Meeting: Download Zoom**

Your course will use Zoom as the platform for our synchronous sessions. You can access the Zoom room for this course by clicking on the Zoom link your professor sends you.

Before you can attend a Zoom meeting, you must download the software to your computer: <https://zoom.us/download>

#### **Joining the Meeting**

Once you have downloaded Zoom, you can click on the Zoom link your instructor sends you **at your usual class time** to access your instructor's meeting room.

## **Test Your Audio and Video**

Once in the meeting, you can test and control your audio and video settings.

- [Join or Test Computer Audio](https://support.zoom.us/hc/en-us/articles/201362283-How-Do-I-Join-or-Test-My-Computer-Audio-)
- [Test your Video](https://support.zoom.us/hc/en-us/articles/201362313-How-Do-I-Test-My-Video-)

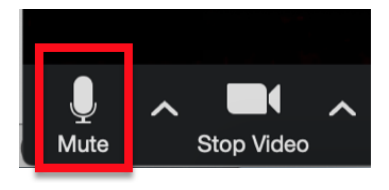

#### **Etiquette and Best Practices**

Some best practices for participating in a Zoom session include:

- Before the first session, give yourself extra time to familiarize yourself with the technology and login to the classroom
- Find a quiet, intentional space with a strong internet connection to participate in the Zoom class session.
- Make sure you are muted when you are not talking (you can control your volume via the microphone icon).
- Consider turning off your video. Remember that even if you cannot see yourself on the screen, others may still be able to see your video.
- Follow your professor's guidance for class participation and asking questions.
- Be mindful that even "private" chats with other students can be seen by your professor. Only type in the chat what you would say in class.

## **Participating Via Phone and Class Recordings**

- If you cannot participate in the Zoom meeting by joining with the link, you can also joi[n via phone,](https://support.zoom.us/hc/en-us/articles/201362663-Joining-a-meeting-by-phone) [via](https://support.zoom.us/hc/en-us/articles/201362993-Getting-Started-with-iOS#h_441c5878-9e08-46db-9a13-4cdf6d23be11)  [iphone app](https://support.zoom.us/hc/en-us/articles/201362993-Getting-Started-with-iOS#h_441c5878-9e08-46db-9a13-4cdf6d23be11) (or [android app\)](https://support.zoom.us/hc/en-us/articles/200942759-Getting-Started-with-Android), or watch the recording. Your professor will send you the recording as a link after the session.
- If you need to participate via phone, be sure to send your instructor your phone number to get attendance credit for participating.
- After the class session ends, you may wish to review the recording or the transcript to fill in any gaps in your notes or refresh your memory about particular portions of the class session.
- Recordings will only be shared with other members of your class during the class term.

## **Zoom Tech Support**

- Zoom offers 24/[7 Zoom Tech Support](https://support.zoom.us/hc/en-us/articles/201362003-Zoom-Video-Communications-Technical-Support)
- Or call: 1.888.799.9666 ext 2 Note: when you call this number, you will need to provide a Meeting ID# (available after you have entered the meeting room) or a Zoom profile ID, which you can find after registering here[: https://luc.zoom.us/](https://luc.zoom.us/)